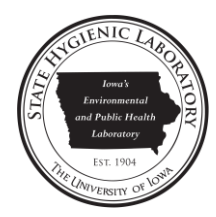

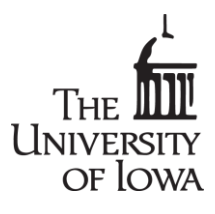

**Test** 

**Results** 

Neonatal

Screening

# How to Access Neonatal Screening (INMSP) Test Results on the State Hygienic Laboratory Web Site

**1.** Open the State Hygienic Laboratory (SHL) home page:

**http://www.shl.uiowa.edu**

- **2.** Click on the **Test Results** button on the left hand side.
- **3.** Click on the **Neonatal Screening** button at the top of the TEST RESULTS page.

**4.** Login by entering your username and password. Note that this input is casesensitive. Click on **SIGN IN**.

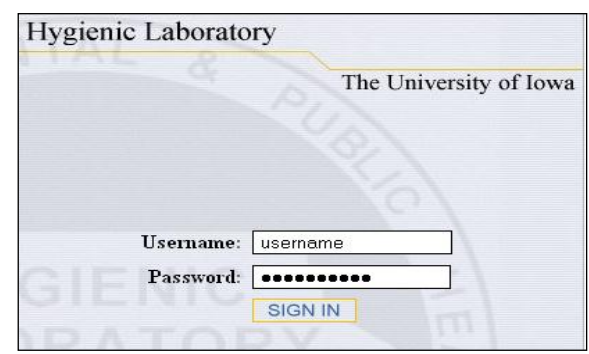

- **5.** You will come to the main page of INMSP. Choose one of the following options featured on the left hand toolbar. The options are stacked and enclosed in green rectangles. The options include the following:
	- **Patient Lookup Download Reports Samples Received Quality Control Turnaround Statistics Facility Summary**

**Note: If you cannot see all of these options, you will need to change your screen resolution to the highest resolution available. Click [here](http://www.shl.uiowa.edu/results/changingscreenresolution.pdf) for information on how to do this for the Windows operating systems.**

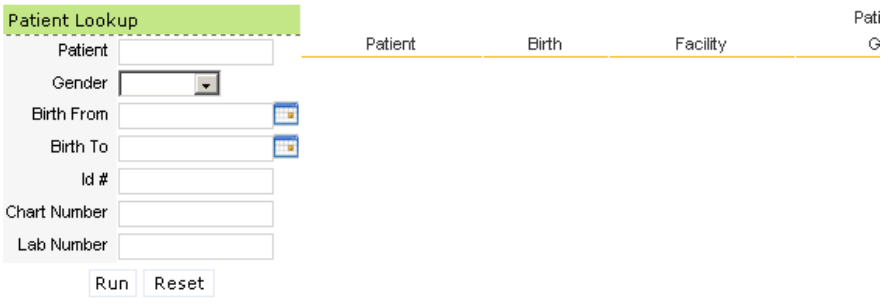

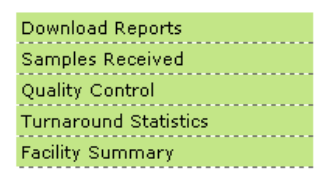

### DATA REPORTING OPTIONS

### **Patient Lookup**

Patient Lookup provides final results in a PDF printable format. The search will return patients meeting the search criteria. When a patient's name is selected from the list a report will open that is the same as SHL's paper reports.

**1.** You must complete at least one field of search criteria before clicking on the **Run** button. Your options include Patient Name, Gender, Date of Birth (range), Patient ID Number, Chart Number, and SHL Lab Number.

For Date of Birth, you may enter dates manually, or click on the calendar icon to select a date to be automatically entered into the field.

For further information about each field, see **Search Criteria Field Descriptions** on page 6.

The **Patient Lookup** screen has two purposes:

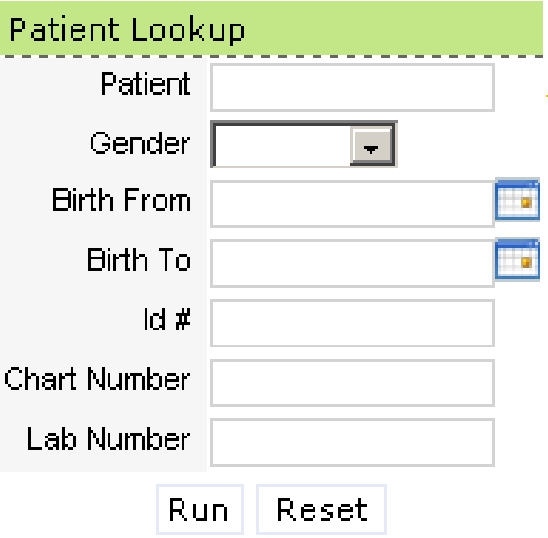

■ To search for the results of one or more patients

For example, if you are searching for all patients with a last name of "Smith," enter "smith" into the Patient field. If you would like to narrow the search by date of birth, (i.e., the birth date in the past month of those patients with a last name of "Smith"), enter "smith" in the Patient field, "2012-06-01" in the Birth From field, and "2012-07-01" in the Birth To field.

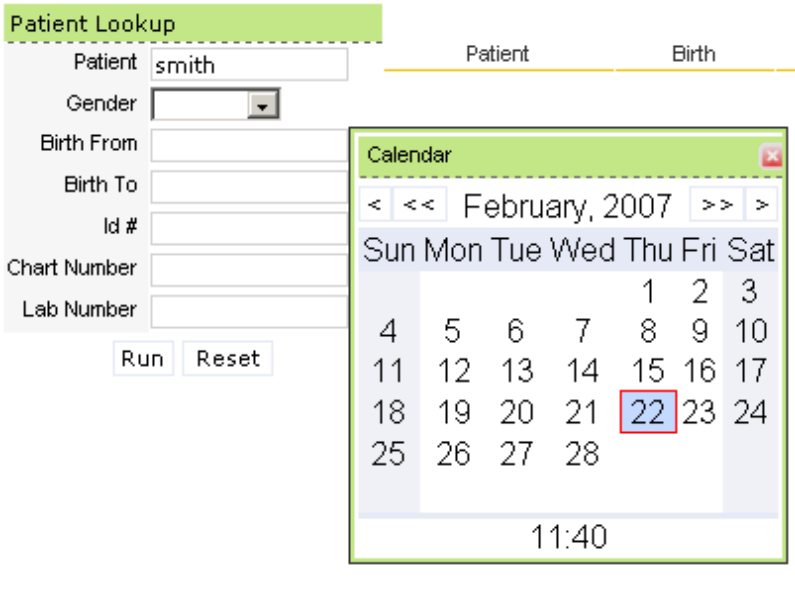

The more information you provide, the more precise the search becomes.

- **2.** After specifying your search criteria, click on the **Run** button.
- **3.** You will be brought to a second screen, in which you may select the individual patients for which you wish to obtain a report.

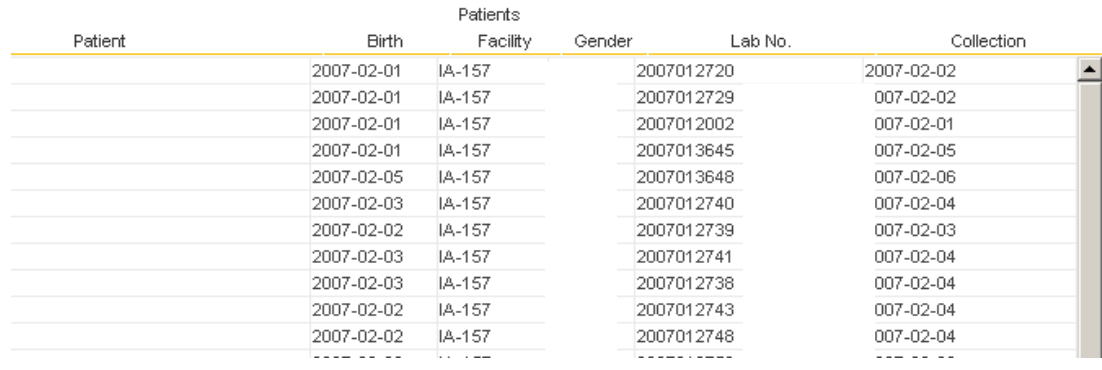

To view results:

Click on each individual patient's name to view the report for that patient.

For further information about each field, see **Search Criteria Field Descriptions** on page 6.

# **Download Reports**

Download Reports provides all of the final reports for the specified release date range.

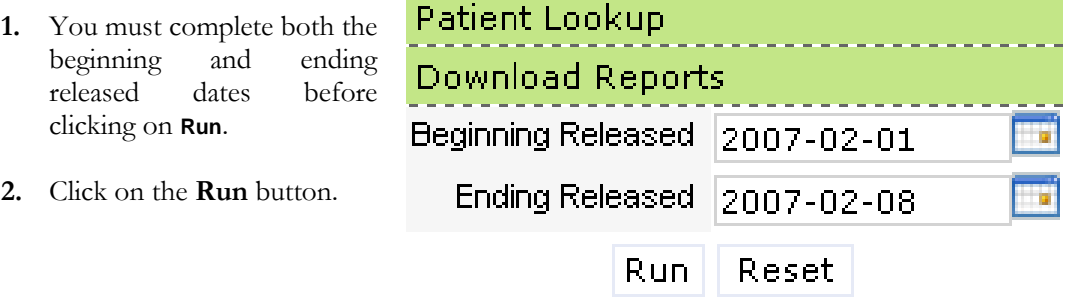

When the report is run, a new window will open with a pdf file of all pertinent reports.

For further information about each field, see **Search Criteria Field Descriptions** on page 6.

## **Samples Received**

Samples Received provides a report of all samples received by the lab from the submitting facility and the status of each sample throughout the workflow process at the lab.

1. You must complete both the beginning and ending collected dates before clicking on **Run**.

When the report is ran, Patient Lookup date received, date collected, status, chart **Download Reports** number, and patient name will all be listed. Statuses Samples Received include Incomplete and Complete. Incomplete Beginning Collected. 2007-02-01 is. status means the sample has been received and is **Ending Collected** 2007-02-08 h a being tested/processed. Complete status means Run Reset the sample has been released and the report

can be viewed using **Patient Lookup** or **Download Reports**.

2. Click on the **Run** button.

For further information about each field, see **Search Criteria Field Descriptions** on page 6.

# **Quality Control**

Quality Control provides a report of all samples that were not tested during the specified date range, as well as, the reasons for the inability to test these samples.

1. You must complete both the beginning and ending collected dates before clicking **Run**.

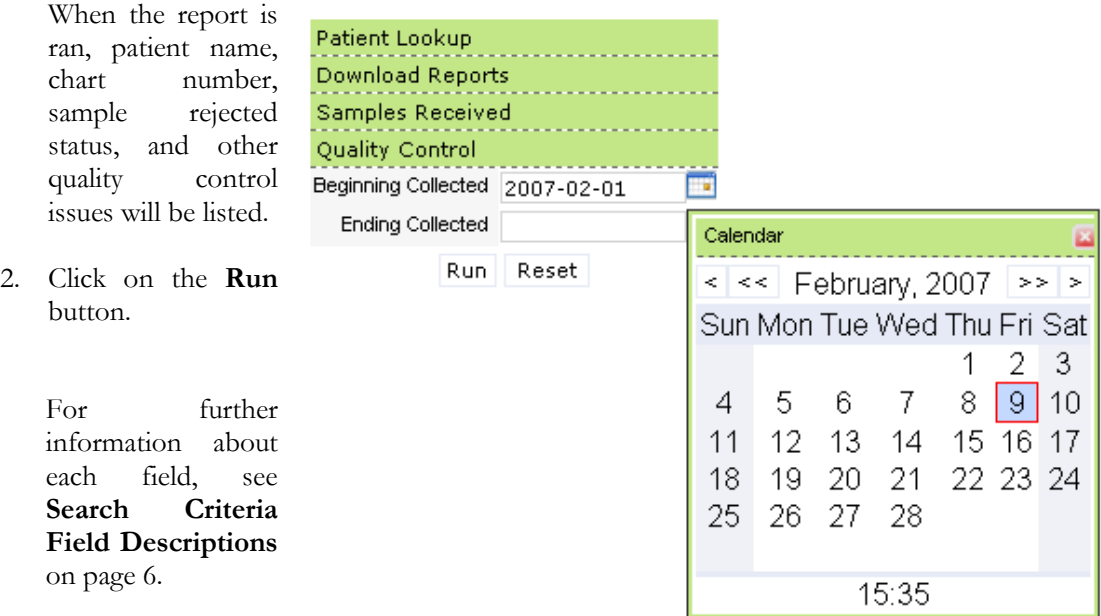

# **Turnaround Statistics**

Turnaround Statistics provides a report showing the span of time from the patient's birth to the time the test results are reported. It will also break down the turnaround time into each component: time of birth to sample collection time, sample collection time to sample received time, sample received time to results reported time, and overall turnaround time from birth to results reported.

1. You must complete the date range for both the beginning and ending sample collected dates, as well as, select the sort order before clicking on **Run**.

When the report is ran, times for all appropriate markers will be listed in columns and sorted by the parameter selected for Sort Order. The options available for Sort Order are Date Received, Birth to Collection, Collection to Received, Received to Reported, and Birth to Reported.

- Patient Lookup **Download Reports** Samples Received Quality Control **Turnaround Statistics** Beginning Collected 2007-02-01 ٠ **Ending Collected** 2007-02-09 Sort Order Date Received Run Reset
- 2. Click on the **Run** button.

For further information about each field, see **Search Criteria Field Descriptions** on page 6.

# **Facility Summary**

Facility Summary provides a report of all newborn screening specimens processed for the specific facility over the specified time period.

1. You must complete both the beginning and ending collected dates before clicking **Run**.

> When the report is ran, a PDF file will open in a new window.

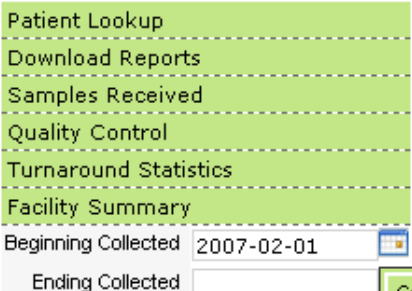

Run I Reset

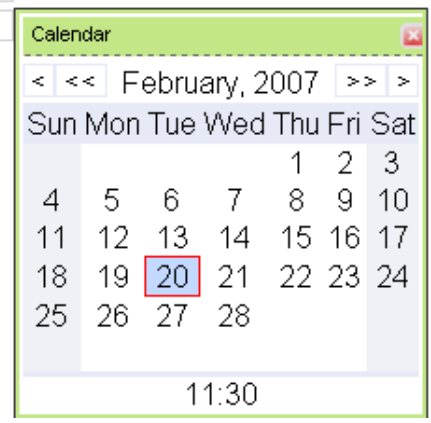

2. Click on the **Run** button.

For further information about each field, see **Search Criteria Field Descriptions** on page 6.

#### SEARCH CRITERIA FIELD DESCRIPTIONS

#### **Patient**

When entering the patient name in the "Patient Lookup" search, the required format is "last name, first name. If you do not know the entire name, or correct spelling of the name, use the wildcard character  $(*)$  to complete a combination of letters in this field. For example, entering "p<sup>\*"</sup> will return any last name beginning with "p". The wildcard may be used anywhere within the text entered into the field.

#### **Sort Function on Patient Lookup**

A list of patients returned from a Patient Lookup query may be sorted according to patient name, birthdate, gender, lab number, or date of collection. By clicking on the title of any column (except Facility), a sort box will pop up allowing you to sort your search results by the information in that particular column.

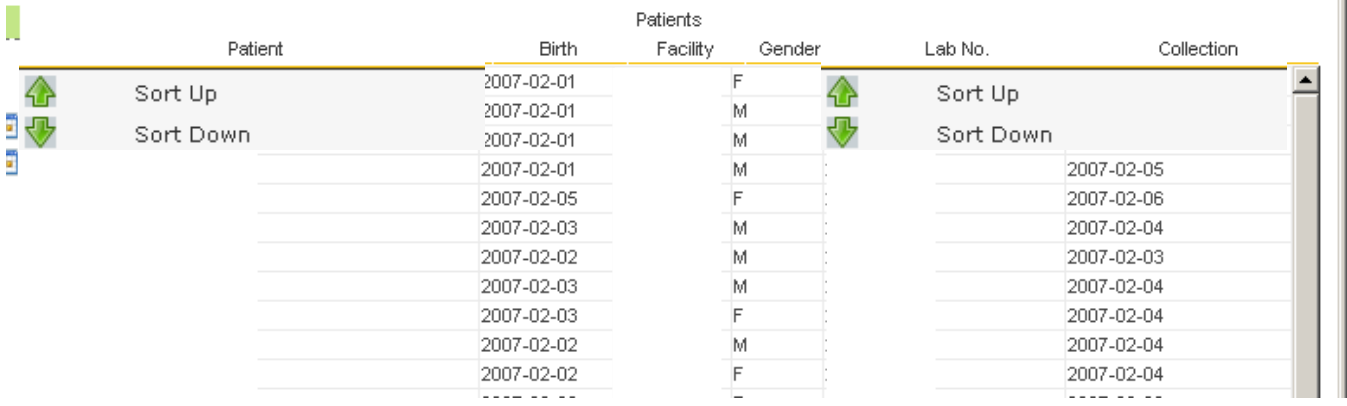

#### **Date Collected**

Date Collected fields include date and time with time being optional. The date must be entered in the format of a four-digit year, two-digit numeric month, and two-digit day as "YYYY-MM-DD", e.g., "2007-02-20". By clicking on the calendar icons to the right of each field, you open up a calendar, which assists in locating the correct date and automatically enters that date in the correct format.

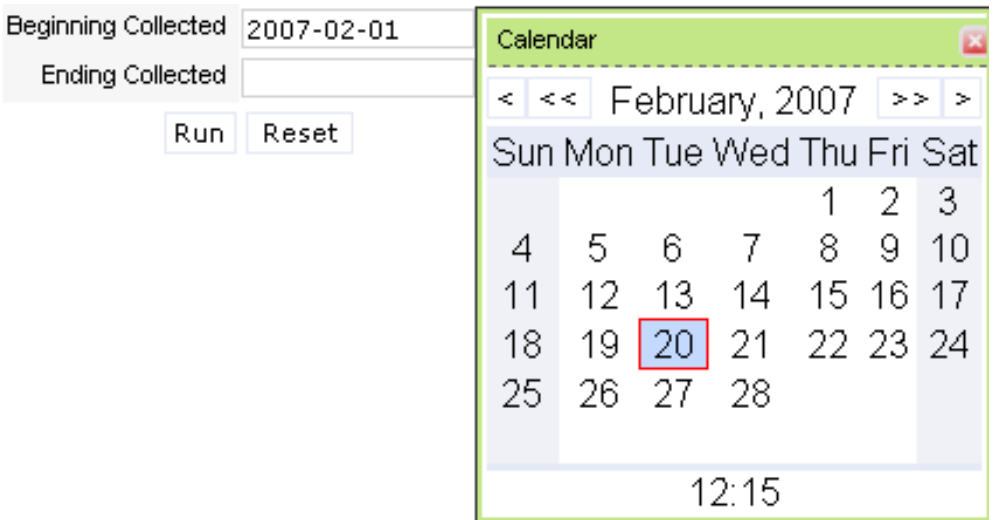

 You must enter dates in both the Beginning Collected and Ending Collected fields. The database will search from 00:00 (Midnight) of the first date to 23:59 (11:59 PM) of the second date.

#### **Date Released**

Date Released fields include date and time with time being optional. Enter the date the sample was released (test completed) by the SHL. The date must be entered in the format of a four-digit year, two-digit numeric month, and two-digit day as "YYYY-MM-DD", e.g., "2012-07-03". By clicking on the calendar icons to the right of each field, you open up a calendar, which assists in locating the correct date and automatically enters that date in the correct format.

#### **Date of Birth**

Enter the date of birth in the format of a four-digit year, two-digit numeric month, and a twodigit day as "YYYY-MM-DD", e.g., "2012-07-01". By clicking on the calendar icons to the right of each field, you open up a calendar, which assists in locating the correct date and automatically enters that date in the correct format.

#### **Patient ID Number**

Enter the unique ID that you assigned to the patient, such as chart number or hospital number. Up to 20 alphanumeric characters may be entered.

**Chart Number** 

Lab Number

#### **Chart Number**

Enter the unique ID that you assigned to the patient, such as chart number or hospital number. Up to 20 alphanumeric characters may be entered.

**SHL Lab Number**

Enter the 10-digit lab number assigned to your sample by the SHL.

0000000000

XXXXX-00

Please direct all inquiries regarding Neonatal Screening web access to:

State Hygienic Laboratory at the University of Iowa Web Access 2490 Crosspark Road Coralville, IA 52241

E-mail: [ask-shl@uiowa.edu](mailto:ask-shl@uiowa.edu) Phone: 319-335-4358 Fax: 319-335-4555 [http://www.shl.uiowa.edu](http://www.shl.uiowa.edu/)

v.2, 10/22/2012